# DE Kurzanleitung

# **Technische Daten - Internetmodul**

Stromaufnahme: 40mA Funkfrequenz: 433MHz ISM Band Stromversorgung: 5V DC 1A Abmessungen: (Höhe x Breite x Tiefe): 25mm x 83mm x 110mm

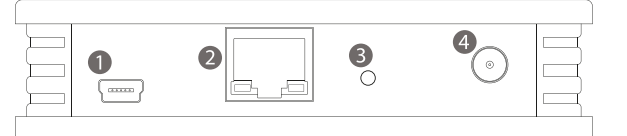

- 1. Mini-USB Anschluss (5V DC 1A)
- 2. Netzwerk-Anschluss (RJ45)
- 3. Installationsknopf / Zurücksetzen
- 4. Anschluss Antenne

5. Statusanzeige L1 grün - Stromanschluss L2 orange - Aufgaben in Bearbeitung L3 rot - keine Verbindung mit Server L4 blau - Netzwerk-Aufgaben in Bearbeitung

Bitte lesen Sie diese Anleitung sorgfältig und bewahren Sie sie auf. Diese Installation muss den örtlichen Vorschriften entsprechen.

# Wichtige Informationen

Vielen Dank für den Kauf des Internetmoduls. Dieser Artikel wurde nach einem fortschrittlichen Produktionsprozess hergestellt, der die Vorschriften UNE-EN 60950, UNE-EN 301 489, UNE-EN 61000-6 und UNE-EN 300 220 erfüllt.

Bitte lesen Sie diesen Leitfaden aufmerksam durch und bewahren Sie ihn zum späteren Nachschlagen auf.

Mit dem Internetmodul und seiner App können Sie von Ihrem mobilen Gerät aus Ihre Elektroheizungen steuern. Die Anwendung steht in den wichtigsten App-Stores zum Download zur Verfügung.

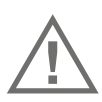

**Setzen Sie dieses Gerät nicht Regen, Feuchtigkeit, Tropf- oder Spritzwasser aus. Die Installation muss den örtlichen Vorschriften entsprechen. Das Gerät darf nicht für kritische Anwendungen verwendet werden oder die Sicherheit von Menschen, Gegenständen oder Tieren gefährden.**

# 1. Geräteinstallation

- a) Stecken Sie die Antenne auf den Stecker (4) und drehen das Gewinde der Antenne leicht bis zum Gewindeende des Steckers.
- b) Um das Gerät einzuschalten, schließen Sie einfach das Netzteil mit dem mitgelieferten Mini-USB-Kabel an den Mini-USB-Anschluss (1) an.
- c) Verbinden Sie das Internetmodul mit dem mitgelieferten Ethernet-Kabel mit Ihrem Router.
- d) Im eingeschalteten Zustand erscheint eine grüne Anzeige (L1) an der Statusleiste (5). Wenn das Gerät über einen Internetzugang verfügt, erlischt die rote Anzeige (L3) nach einigen Sekunden. Die rote Anzeige (L3) signalisiert, dass keine Verbindung zum Server besteht und daher nicht möglich ist, eine Steuerung außerhalb Ihres lokalen Netzwerks vorzunehmen.

# 2. Internetmodul mit der App koppeln

- a) Laden Sie sich die App AeroFlow auf Ihr Mobilgerät (Android oder iOs)
- b) Führen Sie die App auf Ihrem Mobilgerät aus. **Überprüfen Sie, ob Ihr Mobilgerät und das Internetmodul beide mit demselben Router verbunden sind.**
- c) Die App zeigt eine Nachricht an, die angibt, dass dies die Erstinstallation ist.
- d) Drücken Sie auf der Rückseite des Internetmoduls mit einer Büroklammer oder einem anderen dünnen Gegenstand max. eine Sekunde leicht auf den Installationsknopf (3). Die Synchronisation wird gestartet.

Wenn nach einigen Sekunden der Synchronisationsprozess nicht beginnt, drücken Sie den Installationsknopf (3) erneut. **Halten Sie den Installationsknopf niemals länger als eine Sekunde gedrückt.** Wenn dies nicht funktioniert, überprüfen Sie, ob Ihr Mobilgerät mit demselben Netzwerk verbunden ist wie das Internetmodul. Die Anzahl der Apps, die mit demselben Internetmodul gekoppelt werden können, ist nicht begrenzt. Wiederholen Sie den Vorgang einfach mit jedem Mobilgerät.

#### 3. Elektroheizung mit dem System koppeln

Um die Elektroheizung mit Ihrem Gerät zu betreiben, müssen Sie es in einer Zone installieren. Alle in derselben Zone installierten Elektroheizungen führen die Anweisungen gleichzeitig aus. Um die Elektroheizung unabhängig zu betreiben, installieren Sie jede von ihnen in verschiedenen Zonen. Gruppieren Sie nur diejenigen Heizungen in der gleichen Zone, die Sie zusammen steuern möchten.

- a) Öffnen Sie die App und tippen auf "Heizung"
- b) Tippen Sie auf "Einstellen" (rechts unten)
- c) Geben Sie das Standard-Passwort "aeroflow" ein. (ohne Anführungszeichen) ACHTUNG: Tastaturen lernen u.U. auch Passwörter. Bei Klick auf die Autovervollständigung wird u.U. ein Leerzeichen an das Passwort angefügt und macht dieses damit ungültig.
- d) Tippen Sie auf "Zone hinzufügen" und geben der Zone einen Namen (bspw. "Wohnzimmer")
- e) Tippen Sie auf "Heizgerät hinzufügen" und gehen Sie zur Heizung, die gekoppelt werden soll.
- f) Am entsprechenden Heizgerät "OK"-Taste drücken und mit den Pfeiltasten zu "Gateway koppeln" im Menü "Einstellungen" navigieren. Drücken Sie erneut die "OK"-Taste.

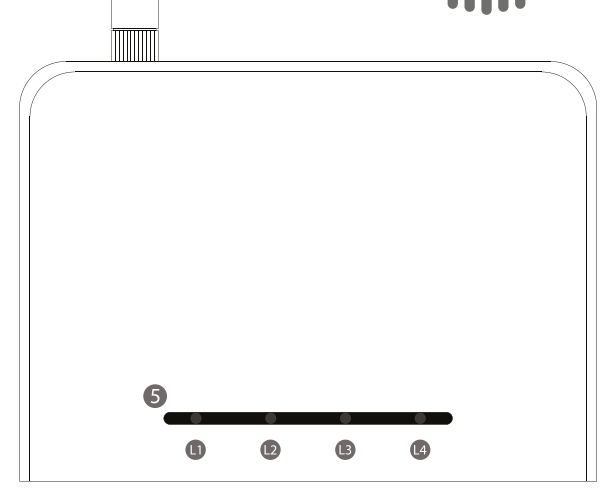

# 3. Elektroheizung mit dem System koppeln (Fortsetzung)

g) In der App werden in der gerade ausgewählten Zone "Installierte Module" um eins erhöht. Wiederholen Sie die Schritte, bis alle Zonen angelegt und die Heizungen zugeordnet sind. Wenn Sie die Elektroheizung einer vorhandenen Zone hinzufügen möchten, müssen Sie die Zone auswählen, in der die Elektroheizung installiert werden soll: Wählen Sie dafür in Schritt d) den Button "Zone bearbeiten", um eine neue Heizung einer bereits vorhandenen Zone zuzuordnen. Somit können Sie bereits installierte Heizungen in einer Zone gruppieren.

# Heizplan in verschiedenen Apps teilen

Sie haben die Möglichkeit Heizungen mit mehreren Mobilgeräten zu steuern. **Um diese Aktion durchzuführen müssen Quellgerät und Zielgerät mit dem selben Router verbunden sein.** Um weitere Mobilgeräte zur Steuerung hinzuzufügen, gehen Sie wie folgt vor:

- a) Wiederholen Sie für das neue Mobilgerät die Schritte von "Internetmodul mit der App koppeln".
- b) Tippen Sie **im Zielgerät** auf das Schraubenschlüssel-Symbol (links oben) und geben das Passwort (Standard-Passwort ist "aeroflow" ohne Anführungszeichen) ein.
- c) Tippen Sie im Zielgerät auf "Kommunikation".
- d) Öffnen Sie die App auf dem **Quellgerät**, welches Zonen und Programmierungen besitzt, und tippen dort auf das Schraubenschlüssel-Symbol (links oben) und geben das Passwort (Standard-Passwort ist "aeroflow" ohne Anführungszeichen) ein.
- e) Tippen Sie *im Quellgerät* auf "Kommunikation".
- f) Tippen Sie im Quellgerät auf "Daten senden" und auf dem Zielgerät tippen Sie "Daten empfangen".

# Zeit einstellen

Das Intermodul verbindet sich automatisch mit dem Internet und holt sich dort Datum und Uhrzeit. Sofort im Anschluss werden Datum und Uhrzeit an alle **gekoppelten** Heizungen gesendet. Um allen gekoppelten Heizungen Datum und Uhrzeit manuell zu senden, gehen Sie wie folgt vor:

- a) Tippen Sie in der App auf das Schraubenschlüssel-Symbol (links oben) und geben das Passwort (Standard-Passwort ist "aeroflow" ohne Anführungszeichen) ein.
- b) Tippen Sie auf "Kommunikation".
- c) Tippen Sie auf "Uhrzeit senden".
- d) Die App wird die aktuelle Zeit von Ihrem Smartphone/Tablet erfassen und diese an das Internetmodul und alle anderen Elektroheizungen senden.

# Internetmodul auf Werkseinstellungen zurücksetzen

# **WARNUNG: Alle installieren Elektroheizungen müssen neu gekoppelt werden!**

Um das Internetmodul auf seine Auslieferungseinstellungen zurückzusetzen, drücken und halten Sie den Installationsknopf (3) bis die blaue Anzeige (L4) leuchtet. Halten Sie den Installationsknopf weiter gedrückt, bis die blaue Anzeige (L4) erlischt und die rote Anzeige (L3) zu blinken beginnt. Danach lassen Sie den Installationsknopf (3) los und warten bis die rote Anzeige (L3) aufhört zu blinken.

**SCHALTEN SIE DAS GERÄT NICHT AUS, bis die rote Anzeige aufhört zu blinken.**

Hier finden Sie die EU-Konformitätserklärung: [www.thermotec.ag/konformitaetserklaerung/](https://www.thermotec.ag/konformitaetserklaerung/)

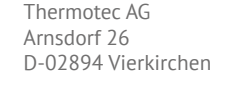

**Das Internetmodul arbeitet mit IPv4 und DHCP.**

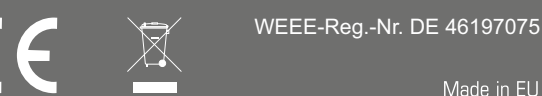

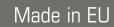

# **AeroFlow**®

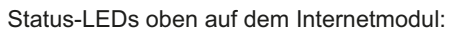

# **Keine LEDs leuchten auf der Oberseite des Internetmoduls**

Wenn auf der Oberseite des Internetmoduls keine LEDs leuchten, fehlt die Stromzufuhr.

# **Nur die rote LED leuchtet auf der Oberseite des Internetmoduls**

Wenn auf der Oberseite des Internetmoduls nur die rote LED leuchtet, besitzt es keine Verbindung zum Router.

# **Grüne LED leuchtet + orangene LED leuchtet + rote LED leuchtet + blaue LED blinkt gelegentlich**

Das Internetmodul besitzt Stromzufuhr sowie eine Verbindung zum Router, jedoch versucht das Internetmodul eine lokale IP-Adresse vom Router zu erhalten. Die blaue LED blinkt, sobald Daten durch das Netzwerkkabel an den Router übertragen werden.

**W** AeroFlow<sup>®</sup>

# **Grüne LED leuchtet + rote LED leuchtet + blaue LED blinkt gelegentlich**

Das Internetmodul ist korrekt mit dem Router verbunden (und besitzt eine lokale IP-Adresse), aber versucht immer noch Verbindung mit den externen Servern aufzubauen. Das Internetmodul kann lokal betrieben werden, jedoch von außerhalb (keine Verbindung durch mobiles Internet oder durch ein fremdes WLAN-Netzwerk).

Die orangene LED blinkt gelegentlich, wenn ein Funksignal (433MHz) übertragen wird (Anfragesignal von der App; ein Steuersignal von der App; übertragen von Datum/Uhrzeit an die Empfänger, ...). Die orangene LED leuchtet nie durchgängig.

# **Grüne LED leuchtet + blaue LED blinkt gelegentlich**

Alles funktioniert korrekt und das Internetmodul kann mit allen Funktionen genutzt werden. Die orangene LED blinkt gelegentlich, wenn ein Funksignal (433MHz) übertragen wird (Anfragesignal von der App; ein Steuersignal von der App; übertragen von Datum/Uhrzeit an die Empfänger, ...). Die orangene LED leuchtet nie durchgängig.

#### Problem lösen

#### **1. Beim Internetmodul leuchtet überhaupt keine LEDs (weder auf der Oberseite noch auf der Rückseite).**

- Ursache: Das Internetmodul hat keine Stromzufuhr.
- a. Das Stromkabel ist nicht richtig mit dem Netzteil oder dem Internetmodul verbunden.
- b. Das Netzteil steckt nicht richtig in der Steckdose.
- c. Die Steckdose hat keine Stromzufuhr.
- d. Das Netzteil ist defekt. Probieren Sie ein anderes Netzteil (5V = 1A).
- e. Das Stromkabel ist defekt. Probieren Sie es mit einem anderen Mini-USB Kabel.
- **2. Die LEDs auf der Oberseite sind aus, aber die LEDs beim Netzwerk-Anschluss auf der Rückseite leuchten.**
- Ursache: Das Internetmodul ist defekt und muss ersetzt werden. (Die LEDs oder das gesamte Internetmodul sind defekt).

#### **3. Die rote LED auf der Oberseite des Internetmoduls leuchet, aber die LEDs am Netzwerk-Anschluss auf der Rückseite sind aus.** Ursache: Das Internetmodul hat keine Verbindung zum Router.

- a. Das Netzwerkkabel ist nicht richtig mit dem Router verbunden. Prüfen Sie die Verbindung am Stecker (Internetmodul und Router).
- b. Der Router hat keine Stromzufuhr. Prüfen Sie, ob der Router Stromzufuhr hat und einwandfrei funktioniert.
- c. Das Netzwerkkabel ist defekt. Probieren Sie ein anderes RJ45 Kabel.
- **4. Auf der Oberseite leuchten die grüne, die orangene und die rote LED und die blaue LED blinkt gelegentlich. Außerdem leuchtet die grüne LED am Netzwerk-Anschluss auf der Rückseite und die orangene LEDs am Netzwerk-Anschluss blinkt. Aber die orangene LED am Netzwerk-Anschluss geht nie aus.**
- Ursache: Das Internetmodul erhält keine lokale IP-Adresse vom Router.
- a. Die IP-Adressvergabe vom Router dauert normalerweise nur wenige Sekunden. Bei einigen Router kann es jedoch länger dauern. Warten Sie ein paar Minuten. Erlischt die orangene LED am Netzwerk-Anschluss nicht, befolgen Sie den nächsten Schritt:
- b. Schließen Sie das Netzwerkkabel an einen anderen Netzwerk-Ausgang des Router an und befolgen Sie den vorhergehenden Schritt. c. Der Router besitzt Firewall- oder MAC-Adressen-Beschränkungen. Überprüfen Sie die Einstellungen des Routers.
- d. Der Router ist nicht kompatibel. Obwohl dies ein äußerst seltener Fall sein ist, könnte der Router vielleicht nicht mit dem Internetmodul genutzt werden. Bitte kontaktieren Sie die technische Unterstützung um persönliche Hilfestellung zu erhalten.
- **5. Auf der Oberseite leuchten die grüne und die rote LED und die blaue LED blinkt gelegentlich. Aber die rote LED geht nie aus.** Ursache: Das Internetmodul hat keine Verbindung zu externen Servern.
- a. Die Verbindung zu den externen Servern dauern normalerweise nur wenige Sekunden. Danach erlischt die rote LED. Bei einigen Router kann es jedoch länger dauern. Warten Sie ein paar Minuten. Erlischt die rote LED am Netzwerk-Anschluss nicht, befolgen Sie den nächsten Schritt:
- b. Der Router hat keine Verbindung zum Internet. Prüfen Sie, ob der Router eine bestehende Internetverbindung hat.
- c. Der Internet-Server ist nicht verfügbar. Aufgrund von Wartung oder anderen Verbindungsunterbrechungen ist die Verbindung zum Internet-Server nicht möglich. Wenn das Internetmodul in der Vergangenheit bereits mit den Internet-Servern Verbindung hatte, könnte dies die Ursache sein. Die Wiederverfügbarkeit kann einige Minuten bis Stunden dauern. Bitte kontaktieren Sie die technische Unterstützung um Hilfestellung zu erhalten.
- d. Der Router besitzt Firewall- oder Verbindungs-Beschränkungen. Überprüfen Sie die Einstellungen des Routers.
- **6. Auf der Oberseite leuchten die grüne LED und die blaue LED blinkt gelegentlich. Aber das Smartphone/Tablet können nicht gekoppelt werden. Der Fortschrittsbalken beginnt sich zu füllen, stoppt aber und eine Fehlermeldung der App erscheint.** Ursache 1: Das Smartphone/Tablet ist ein iOS Gerät und die "WLAN-Unterstützung" ist aktiviert.
- a. Öffnen Sie am iOs-Gerät die Einstellungen und wählen "Mobiles Netz". Scrollen Sie ganz nach unten und deaktivieren Sie "WLAN-Unterstützung" während des Synchronisierungsprozess.
- Ursache 2: Die WLAN-Signalstärke vom Router ist ungenügend. Die schwache Verbindung verursacht sehr kurze Verbindungsabbrüche, sodass der Synchronisierungsprozess nicht beendet werden kann.
- a. Gehen Sie näher an den Router oder verstärken Sie das WLAN-Signal des Routers.
- **7. Auf der Oberseite leuchten die grüne LED und die blaue LED blinkt gelegentlich. Aber das Smartphone/Tablet können nicht gekoppelt werden. Der Fortschrittsbalken füllt sich nicht und nach ein paar Sekunden zeigt die App eine Fehlermeldung.** Ursache 1: Das Smartphone/Tablet ist nicht mit dem richtigen WLAN verbunden.
- a. Prüfen Sie die WLAN-Einstellungen auf dem Smartphone/Tablet und verbinden Sie sich mit dem WLAN, welches der Router sendet an dem auch das Internetmodul angeschlossen ist.
- Ursache 2: Das Smartphone/Tablet ist ein iOS Gerät und die "WLAN-Unterstützung" ist aktiviert.
- a. Öffnen Sie am iOs-Gerät die Einstellungen und wählen "Mobiles Netz". Scrollen Sie ganz nach unten und deaktivieren Sie "WLAN-Unterstützung" während des Synchronisierungsprozess.
- Ursache 3: Das WLAN besitzt andere Netzwerkeinstellungen als das Kabelnetzwerk, in welchem sich auch das Internetmodul befindet. a. Überprüfen Sie die Router-Einstellungen und stellen für WLAN- und Kabelnetzwerk die gleichen Parameter ein.

# EN Quick installation guide

**Technical data - Internet module** Consumption: 40mA RF Band: 433MHz ISM Band Power Supply: 5V DC 1A

Dimensions: (Height x Width x Depth):25mm x 83mm x 110mm

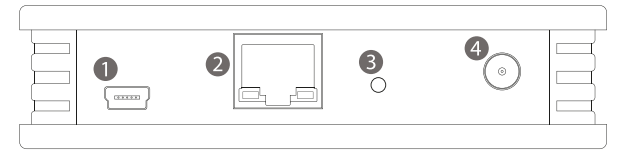

- 1. Mini-USB port (5V DC 1A)
- 2. Network port (RJ45)
- 3. Install button / Reset button
- 4. RF antenna connector

5. Info bar L1 green - power supply L2 orange - tasks in progress L3 red - no link with server L4 blue - network tasks in progress

Please read this guide carefully and keep it for future reference. This installation must compy with local regulations.

Thank you for purchasing the Internet module. This item has been manufactured following a quality advanced production process complaining UNE-EN 60950, UNE-EN 301 489, UNE-EN 61000-6 and UNE-EN 300 220 regulations.

Please read carefully this guide and keep it for future reference.

The internet module along with its device application allows you to control your electric heating(s) from your mobile device. The application is available for download on the main app stores.

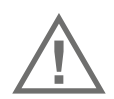

**Do not expose this device to rain, moisture, dripping or splashing. The installation must comply with local regulations.**

**The device shall not be used for critical applications, or that endanger the safety of people, object or animals.**

# 1. Device installation

a) Thread the antenna in its connector (4) and turn the antenna slightly to the end of the plug.

- b) To turn on the device, simply connect the power adapter to the mini-USB port (1) using the supplied mini-USB cable.
- c) Connect the Internet module to your router with the supplied Ethernet cable.
- d) When switched on, a green indicator (L1) appears on the status bar (5). If the device has Internet access, the red indicator (L3) goes off after a few seconds. The red indicator (L3) indicates that there is no connection to the server and therefore it is not possible to control it outside of your local network.

# 2. Pairing the internet module with the app

a) Download the app AeroFlow on your mobile device (Android or iOs)

- b) Run the app on your mobile device. **Make sure your mobile device and internet module are both connected to the same router.**
- c) The app displays a message indicating that this is the initial installation.
- d) On the back of the internet module slightly press the installation button (3) for max. one second with a paperclip or another thin object.
	- The synchronization is started.

If the synchronization process does not start after a few seconds, press the installation button (3) again. **Never hold down the installation button for more than one second.** If that does not work, make sure your mobile device is connected to the same network as the Internet module. Simply repeat the process with any mobile device. There is not limit in the number of apps paired with the same Internet module. Just repeat the process in every control device.

# **3. Adding electric heating to the system**

To operate the electric heating with your device, you have to install it in a zone. All electric heatings installed in the same zone will apply the instructions at the same time. To operate the electric heating independently, install each of them in a different zone. Group only those heatings in the same zone that you want to operate together.

- a) Open the app and tap on "Heating"
- b) Touch "Set" (bottom right)
- c) Enter the default **password "aeroflow"**. (without quotation marks) ATTENTION: Keyboards may learn also passwords. Clicking on the password suggestion
- may add a space to the password, invalidating it.
- d) Tap on "Add zone" and name the zone (eg "Living room")
- e) Tap on "Add heater" and go to the heater to be paired.
- f) Press the "OK" button on the corresponding heater and use the arrow keys to navigate to "Install" in the "configuration" menu. Press the "OK" button again.

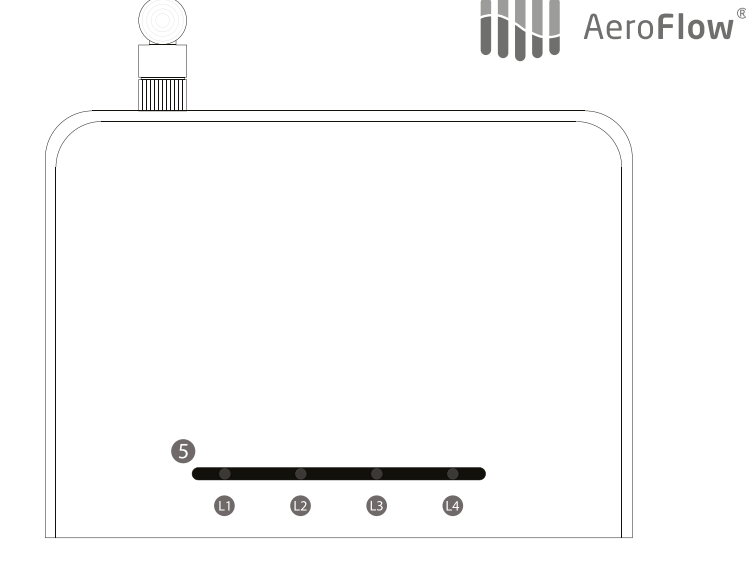

# Important information 3. Adding electric heating to the system (continuation)

In the currently selected zone in the app, "Installed Modules" will be incremented by one. Repeat the steps until all zones have been created and the heaters are assigned. If you want to add the electric heater to an existing zone, you must select the zone in which you want to install the electric heater: In step d), select the "Edit zone" button to assign a new heater to an existing zone. This allows you to group already installed heaters in one zone.

# Share heating plans in different apps

You have the option to control heaters with multiple mobile devices. **To perform this action, source device and target device must be connected to the same router.** To add more mobile devices to control your heatings, do the following:

- a) For the new mobile device, repeat the steps of "Pair Internet Module with App".
- b) In the **target device**, tap the wrench icon (top left) and enter the password (default password is "aeroflow" without quotes).
- c) In the **target device**, tap on "Communication".
- d) Open the app on the **source device**, which has zones and programming, and tap on the wrench icon (top left) and enter the password (default password is "aeroflow" without quotation marks).
- e) In the **source device**, tap on "Communication".

f) On the **source device**, tap "Send data" and on the **target device** tap "Receive data".

# Setting the time

The internet module automatically connects to the Internet and fetches the date and time there. Immediately thereafter, the date and time are sent to all **paired** heaters. To manually send the date and time to all paired heaters, proceed as follows:

- a) In the app, tap on the wrench icon (top left) and enter the password (default **password is** "**aeroflow**" without quotation marks).
- b) Tap "Communication".
- c) Tap "Send time".
- d) The app will gather the current time from your smartphone / tablet and send it to the internet module and all other electric heaters.

# Reset internet module to factory settings

# **WARNING: All installed eletric heatings will have to be paired again!**

To reset the Internet module to factory settings, press and keep pressed the installation button (3) till the blue light (L4) turns on. Still keep pressed the button until the blue light (L4) turns off and the red light (L3) starts to blink.

After that release the installation button (3) and wait until the red light (L3) stops blinking.

**DO NOT TURN OFF the device until the red light stops blinking.**

Here you can find the EU-declaration of conformity: [www.thermotec.ag/konformitaetserklaerung/](https://www.thermotec.ag/konformitaetserklaerung/)

> Thermotec AG Arnsdorf 26 D-02894 Vierkirchen

**The internet module works with IPv4 and DHCP.**

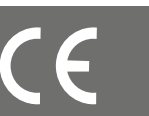

WEEE-Reg.-Nr. DE 46197075

Made in EU

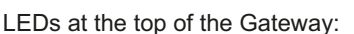

# **No lights at the top of the Gateway**

If the Gateway shows no lights at the top, the device is not receiving power from the Power Supply.

# **Only red light at the top of the Gateway**

If the Gateway shows only a solid red light, the device has no properly connection with the Internet Router.

# **Green solid light + orange solid light + red solid light + occasional flashing blue light**

The Gateway has power and connection with the Internet Router, but the Gateway is still trying to get a local IP from the internet router. The blue light is flashing, when any data transmission is flowing through the network cable to the router

**AeroFlow**®

# **Green solid light + red solid light + occasional flashing blue light.**

The Gateway is correctly communicating with the Internet Router (it has local IP), but it is still trying to communicate with the external Servers through internet connection. The system can work locally, but not outside of the local network (not 4G or 3G connectivity with the smartphones, or through a different WIFI network).

An orange light can sometimes flash when a radio command is transmitted (request information from the App, a command sent from the App, setting the time at the receivers,…). The orange LED is never glowing solid.

# **Green solid light + occasional blue light.**

The light status is correct, and the device is ready to work with all existing features. An orange light can sometimes flash when a radio 433MHz command is transmitted (request information from the App, a command sent from the App, setting the time at the receivers,…). The orange LED is never glowing solid.

# Solving a problem

# **1. The Gateway Device has no lights at all (not on the top AND no lights at the back).**

Reason: The Gateway has no power.

- a. The power cable is not properly connected to the Power Supply or the Gateway.
- b. The Power Supply is not plugged to a power socket.

c. The socket has no power.

d. The Power Supply is broken. Try a different Power Supply  $(5V = 1A)$ .

- e. The Power cable is broken. Try a different USB-mini wire.
- **2. The Gateway has not lights at the top, but the LEDs at the network socket port on the back of the Gateway are glowing.** Reason: The Gateway is faulty and needs to be replaced (Faulty red LED or faulty Gateway).
- **3. The Gateway has a solid red light at the top, but the LEDs at the network socket on the back of the Gateway are off.**
- Reason: The Gateway has no connectivity with the Internet Router.
- a. The network cable is not properly connected to the Internet router. Check the connections at the socket
- b. The internet router is disconnected from power supply. Check that the internet router is connected and working properly.
- c. The network cable is faulty. Check with another RJ45 wire.
- **4. The Gateway has a solid green light, a solid orange light, a solid red light, and an ocassional flashing blue light at the top; the LEDs at the network socket are showing a solid green light and a flashing orange light. But the orange LED is never turned off.** Reason: The Gateway is not getting a local IP from the internet router.
- a. The process to get an IP from the router uses to take only a few seconds. It is posible with some internet router to have to wait for more time. Wait for some minutes, and if the orange light is not off, go the step below.
- b. Try to connect network cable to other exit ports from the internet router and go again to the step above.
- c. The internet router has activated some firewall or MAC restrictions. Check the internet router´s configuration.
- d. The internet router is not compatible. Although this is a extremely strange situation, perhaps the internet router can´t be used with the Gateway. Please contact the technical service to look for a personalized technical support.
- **5. The Gateway has a solid green light, a solid red light, and an ocassional flashing blue light at the top. But the red LED is never turned off.**
- Reason: The Gateway has no connection with the external Servers.
- a. The process to communicate with the external internet uses to take only a few seconds after the red light is off. It is posible with some internet router to have to wait for more time. Wait for some minutes, and if the red light is not off, go the step below.
- b. The internet router has no connectivity with internet. Check that the network has internet access.
- c. The internet servers is down. Due to maintenance reasons or servers disconnections, the communication with the servers is not posible. If the Gateway had connection with the server in the past, this explanation could be the reason. Server reactivation can take some minutes or some hours. If the problema persists further, contact with the technical support.
- d. The internet router has activated some firewall or connectivity restrictions. Check the internet router´s configuration.
- **6. The Gateway has a solid green light, and an ocassional flashing blue light at the top. But the Smartphone/tablet device can´t be paired. The sychronization process bar starts to advance but during the process, it stops and the App shows an error message.**
- Reason 1: The Smartphone/tablet device is an iOS device, and the WiFi assist is activated.

a. Access the Apple device settings, and select Mobile Data menú. Scroll down until the option "WiFi Assist" appears and deactivate it during the syncronization process.

- Reason 2: The WiFi signal from the router is not good. It suffer microcuts and the process can´t be finished.
- a. Get closer to the router or amplify the WiFi signal from the router.
- **7. The Gateway has a solid green light, and an ocassional flashing blue light at the top. But the Smartphone / Tablet device can´t be paired. The sychronization process bar doesn´t start, and after some seconds the App shows an error message.**
- Reason 1: The Smartphone/tablet device is not connected to the appropriate WiFi network. a. Check the WIFI settings at the Smartphone device and connect it to the WIFI network provided by the internet router where the Gateway is conencted.
- Reason 2: The Smartphone/tablet device is an iOS device, and the WiFi assist is activated.
- a. Access the Apple device settings, and select Mobile Data menú. Scroll down until the option "WiFi Assist" appears and deactivate it during the syncronization process.
- Reason 3: The WIFI network has a different configuration than the LAN network.
- a. Check the internet router´s configuration and set both networks with the same network parameters.

# FR Guide d'installation rapide

**Données techniques - Module Internet** Consommation actuelle: 40mA Fréquence radio: bande ISM 433 MHz Alimentation: 5V DC 1A

Dimensions: (hauteur x largeur x profondeur): 25mm x 83mm x 110mm

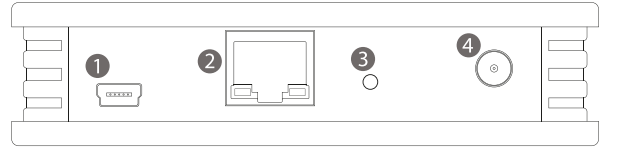

- 1. Port mini-USB (5V DC 1A)
- 2. Connexion réseau (RJ45)
- 3. Bouton d'installation / réinitialisation
- 4. Connexion de l'antenne

5. Affichage de l'état L1 vert - connexion électrique L2 orange - tâches en cours L3 rouge - pas de connexion au serveur L4 blue - tâches réseau en cours

Veuillez lire attentivement ce manuel et conservez-le dans un endroit sûr. Cette installation doit être conforme aux réglementations locales.

#### Informations importantes

Merci d'avoir acheté le module internet. Ce produit a été fabriqué selon un processus de production avancé conforme aux normes UNE-EN 60950, UNE-EN 301 489, UNE-EN 61000-6 et UNE-EN 300 220

Veuillez lire attentivement ce guide et le conserver pour référence ultérieure.

Avec le module Internet et son application, vous pouvez contrôler vos radiateurs électriques à partir de votre appareil mobile. L'application est disponible en téléchargement dans les principaux magasins d'applications.

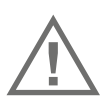

**N'exposez pas cet appareil à la pluie, à l'humidité, aux gouttes d'eau ou aux éclaboussures. L'installation doit être conforme aux réglementations locales. L'appareil ne doit pas être utilisé pour des applications critiques ou mettre en danger la sécurité des personnes, des objets ou des animaux.**

#### 1. installation de l'équipement

- a) Insérez l'antenne sur la fiche (4) et tournez légèrement le fil de l'antenne jusqu'à l'extrémité filetée de la fiche.
- b) Pour allumer l'appareil, connectez simplement l'adaptateur secteur au port mini-USB (1) à l'aide du câble mini-USB fourni.
- c) Connectez le module Internet à votre routeur avec le câble Ethernet fourni.
- d) Lorsqu'il est allumé, un indicateur vert (L1) apparaît sur la barre d'état (5). Si l'appareil dispose d'un accès Internet, le voyant rouge (L3) s'éteint après quelques secondes. L'indicateur rouge (L3) indique qu'il n'y a pas de connexion au serveur et qu'il n'est donc pas possible de le contrôler en dehors de votre réseau local.

# 2. Coupler le module Internet avec l'application

a) Téléchargez l'application AeroFlow sur votre appareil mobile (Android ou iOs)

- b) Exécutez l'application sur votre appareil mobile. Vérifiez que votre appareil mobile et le **module Internet sont tous deux connectés au même routeur.**
- c) L'application affiche un message indiquant qu'il s'agit de l'installation initiale.
- d) Appuyez au dos du module Internet avec un trombone ou un autre objet fin. Appuyez
- légèrement sur le bouton d'installation (3) pendant une seconde.
- La synchronisation est lancée.

Si le processus de synchronisation ne démarre pas après quelques secondes, appuyez à nouveau sur le bouton d'installation (3). **Ne maintenez jamais le bouton d'installation enfoncé plus d'une seconde.** Si cela ne fonctionne pas, assurez-vous que votre appareil mobile est connecté au même réseau que le module Internet. Le nombre d'applications pouvant être couplées avec le même module Internet est illimité. Répétez simplement le processus avec n'importe quel appareil mobile.

# 3. Couple chauffage électrique avec le système

Pour faire fonctionner le radiateur électrique avec votre appareil, vous devez l'installer dans une zone. Tous les radiateurs électriques installés dans la même zone exécutent les instructions en même temps. Pour faire fonctionner le radiateur électrique indépendamment, installez-les chacun dans des zones différentes. Groupez uniquement les appareils de chauffage dans la même zone que vous souhaitez contrôler ensemble.

a) Ouvrez l'application et appuyez sur "Chauffage"

- b) Touchez "Set" (en bas à droite)
- c) Entrez le **mot de passe par défaut "aeroflow"**. (sans les guillemets) REMARQUE: les claviers peuvent également apprendre les mots de passe. En cliquant sur la
- saisie semi-automatique, vous pouvez ajouter un espace au mot de passe et l'invalider.
- d) Tapez sur "Ajouter une zone" et nommez la zone (par exemple "Salon")
- e) Tapez sur "Ajouter un radiateur" et allez au radiateur à jumeler.
- f) Appuyez sur le bouton "OK" sur le chauffage correspondant et utilisez les touches fléchées pour naviguer jusqu'à "Pair Gateway" dans le menu "Settings". Appuyez à nouveau sur le

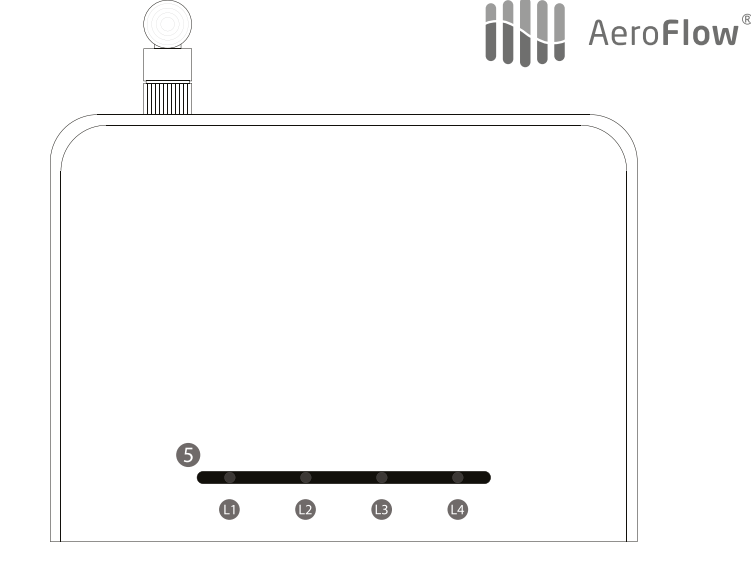

# 3. Couple de chauffage électrique au système (suite)

g) Dans l'application, "Modules installés" sera incrémenté de un dans la zone actuellement sélectionnée.

Répétez les étapes jusqu'à ce que toutes les zones aient été créées et les radiateurs assignés. Si vous souhaitez ajouter le radiateur électrique à une zone existante, vous devez sélectionner la zone dans laquelle vous souhaitez installer le radiateur électrique: À l'étape d), sélectionnez le bouton "Modifier la zone" pour affecter un nouveau radiateur à une zone existante. Cela vous permet de regrouper les radiateurs déjà installés dans une zone.

#### Partager le plan de chauffage dans différentes applications

Vous avez la possibilité de contrôler les radiateurs avec plusieurs appareils mobiles. **Pour effectuer cette action, le périphérique source et le périphérique cible doivent être connectés au même routeur.** Pour ajouter d'autres périphériques mobiles au contrôleur, procédez comme suit:

- a) Pour le nouveau périphérique mobile, répétez les étapes de "Coupler le module Internet avec l'application".
- b) Dans le **périphérique cible**, appuyez sur l'icône en forme de clé (en haut à gauche) et entrez le mot de passe (le mot de passe par défaut est "aeroflow" sans quillemets).
- c) Dans **l'appareil cible**, tapez sur "Communication".
- d) Ouvrez l'application sur le **périphérique source**, qui comporte des zones et une programmation, puis appuyez sur l'icône en forme de clé (en haut à gauche) et entrez le mot de passe (le mot de passe par défaut est "aeroflow" sans guillemets).
- e) Dans **l'appareil source**, tapez sur "Communication".
- f) Sur **l'appareil source**, tapez sur "Envoyer des données" et, sur **l'appareil cible**, tapez sur "Recevoir des données".

# Régler l'heure

L'intermodule se connecte automatiquement à Internet et y récupère la date et l'heure. Immédiatement après, la date et l'heure sont envoyées à tous les radiateurs **couplés**. Pour envoyer manuellement la date et l'heure à tous les appareils de chauffage appariés, procédez comme suit:

- a) Dans l'application, appuyez sur l'icône en forme de clé (en haut à gauche) et entrez le mot de passe (le **mot de passe par défaut est "aeroflow"** sans les quillemets).
- b) Touchez "Communication".
- c) Touchez "Envoyer l'heure".
- d) L'application enregistrera l'heure actuelle depuis votre smartphone / tablette et l'enverra au module Internet et à tous les autres radiateurs électriques.

#### Réinitialiser le module Internet aux paramètres d'usine

#### **AVERTISSEMENT: Tous les radiateurs électriques installés doivent être reconnectés!**

Pour réinitialiser le module Internet à ses paramètres d'usine, appuyez sur le bouton d'installation (3) et maintenez-le enfoncé jusqu'à ce que le voyant bleu (L4) s'allume. Continuez à maintenir le bouton d'installation enfoncé jusqu'à ce que l'indicateur bleu (L4) s'éteigne et que le voyant rouge (L3) commence à clignoter. Relâchez ensuite le bouton d'installation (3) et attendez que l'indicateur rouge (L3) cesse de clignoter.

#### **NE PAS ALIMENTER L'APPAREIL tant que le voyant rouge n'a plus cessé de clignoter.**

Here you can find the EU-declaration of conformity: [www.thermotec.ag/konformitaetserklaerung/](https://www.thermotec.ag/konformitaetserklaerung/)

Thermotec AG Arnsdorf 26 D-02894 Vierkirchen

**Le module Internet fonctionne avec IPv4 et DHCP.**

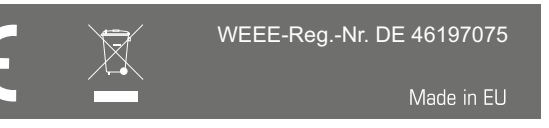

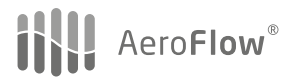

LED d'état en haut du module internet:

# **Aucune LED ne s'allume en haut du module internet**

Si aucun voyant ne s'allume en haut du module Internet, le courant est perdu.

# **Seule la LED rouge s'allume en haut du module internet**

Si seule la LED rouge située en haut du module Internet est allumée, elle n'a pas de connexion au routeur.

# **La LED verte s'allume + La LED orange s'allume + La LED rouge s'allume + La LED bleue clignote de temps en temps**

Le module Internet a le pouvoir et une connexion au routeur, mais essaie de garder le module Internet, une adresse IP locale du routeur. La LED bleue clignote dès que des données sont transmises au routeur via le câble réseau.

# **LED verte s'allume + LED rouge + LED bleue clignote de temps en temps**

Le module Internet est correctement connecté au routeur (et possède une adresse IP locale) mais essaie toujours de se connecter aux serveurs externes. Le module Internet peut être exploité localement, mais de l'extérieur (pas de connexion via Internet mobile ou via un réseau Wi-Fi étranger).

La LED clignote lorsque l'orange de temps en temps un signal radio (433 MHz) est transféré (signal de demande provenant de l'application, un signal de commande à partir de l'application, la date de transfert / temps pour les récepteurs, ...). La LED orange ne s'allume jamais en permanence.

# **LED verte s'allume + LED bleue clignote de temps en temps**

Tout fonctionne correctement et le module Internet peut être utilisé avec toutes les fonctions. La LED clignote lorsque l'orange de temps en temps un signal radio (433 MHz) est transféré (signal de demande provenant de l'application, un signal de commande à partir de l'application, la date de transfert / temps pour les récepteurs, ...). La LED orange ne s'allume jamais en permanence.

# Résoudre le problème

# **1. Il n'ya pas de LED sur le module Internet (ni en haut ni à l'arrière).**

Cause: le module Internet n'a pas d'alimentation.

- a. Le cordon d'alimentation n'est pas correctement connecté à l'adaptateur secteur ou au module Internet.
- b. L'adaptateur secteur n'est pas branché correctement.

c. La prise n'a pas d'alimentation.

d. L'alimentation est défectueuse. Essayez une autre alimentation (5V=1A).

- e. Le câble d'alimentation est défectueux. Essayez-le avec un autre mini câble USB.
- **2. Les voyants en haut sont éteints, mais les voyants situés à l'arrière du connecteur réseau sont allumés.**
- Cause: le module Internet est défectueux et doit être remplacé. (Les voyants ou le module Internet entier sont cassés).
- **3. Le voyant rouge situé en haut du module Internet est allumé mais les voyants du connecteur réseau à l'arrière sont éteints.** Cause: le module Internet n'a pas de connexion au routeur.
- a. Le câble réseau n'est pas correctement connecté au routeur. Vérifiez la connexion à la prise (module Internet et routeur).
- b. Le routeur n'a pas de courant. Vérifiez si le routeur est alimenté et fonctionne correctement.
- c. Le câble réseau est défectueux. Essayez un autre câble RJ45.
- **4. En haut, les voyants vert, orange et rouge sont allumés et le voyant bleu clignote de temps en temps. De plus, le voyant vert du connecteur réseau situé sur le panneau arrière s'allume et les voyants orange du connecteur réseau clignotent. Mais la LED orange sur la connexion réseau ne s'éteint jamais.**
- Cause: le module Internet ne reçoit pas d'adresse IP locale du routeur.
- a. L'attribution de l'adresse IP du routeur ne prend généralement que quelques secondes. Cependant, certains routeurs peuvent prendre plus de temps. Attendez quelques minutes. Si le voyant orange de la connexion réseau ne s'éteint pas, suivez l'étape suivante:
- b. Connectez le câble réseau à une autre sortie réseau du routeur et suivez l'étape précédente.
- c. Le routeur a des restrictions de pare-feu ou d'adresse MAC. Vérifiez les paramètres du routeur.
- d. Le routeur n'est pas compatible. Bien que ce soit un cas extrêmement rare, le routeur peut ne pas être utilisable avec le module Internet. Veuillez contacter le support technique pour une assistance personnelle.

# **5. En haut, les voyants vert et rouge sont allumés et le voyant bleu clignote de temps en temps. Mais la LED rouge ne s'éteint jamais.**

- Cause: le module Internet n'a pas de connexion aux serveurs externes.
- a. La connexion aux serveurs externes ne prend généralement que quelques secondes. Ensuite, la LED rouge s'éteint. Cependant, certains routeurs peuvent prendre plus de temps. Attendez quelques minutes. Si le voyant rouge de la connexion réseau ne s'éteint pas, suivez l'étape suivante:
- b. Le routeur n'a pas de connexion à Internet. Vérifiez si le routeur dispose d'une connexion Internet existante.
- c. Le serveur internet n'est pas disponible. En raison de maintenance ou d'autres interruptions de connexion, la connexion au serveur Internet n'est pas possible. Si le module Internet a déjà été connecté aux serveurs Internet dans le passé, cela pourrait en être la cause. La disponibilité peut prendre quelques minutes à quelques heures. Veuillez contacter le support technique pour obtenir de l'aide.
- d. Le routeur a des restrictions de pare-feu ou de connexion. Vérifiez les paramètres du routeur.
- **6. La LED verte du haut s'allume et la LED bleue clignote de temps en temps. Mais le smartphone / la tablette ne peuvent pas être jumelés. La barre de progression commence à se remplir, mais s'arrête et un message d'erreur apparaît.**
- Cause 1: Le smartphone / la tablette est un appareil iOS et «Prise en charge Wi-Fi» est activé.
- a. Ouvrez les paramètres sur l'appareil iOs et sélectionnez "Réseau mobile". Faites défiler vers le bas et désactivez le support Wi-Fi pendant le processus de synchronisation.
- Cause 2: L'intensité du signal sans fil du routeur est insuffisante. La connexion faible entraîne des déconnexions très courtes, de sorte que le processus de synchronisation ne peut pas être terminé.
- a. Rapprochez-vous du routeur ou amplifiez le signal WiFi du routeur.
- **7. Le voyant vert s'allume en haut et le voyant bleu clignote occasionnellement. Mais le smartphone / la tablette ne peuvent pas être jumelés. La barre de progression ne se remplit pas et au bout de quelques secondes, l'application affiche un message d'erreur.** Cause 1: le smartphone / la tablette n'est pas connecté au réseau WLAN correct.
- a. Vérifiez les paramètres Wi-Fi du smartphone / de la tablette et connectez-vous au Wi-Fi que le routeur envoie au module Internet.
- Cause 2: Le smartphone / la tablette est un appareil iOS et «Prise en charge Wi-Fi» est activé.
- a. Ouvrez les paramètres sur l'appareil iOs et sélectionnez "Réseau mobile". Faites défiler vers le bas et désactivez le support Wi-Fi pendant le processus de synchronisation.
- Cause 3: Le réseau sans fil a des paramètres de réseau différents de ceux du réseau câblé, qui héberge également le module Internet.
- a. Vérifiez les paramètres du routeur et définissez les mêmes paramètres pour les réseaux Wi-Fi et par câble.